PODER JUDICIAL DE LA PROVINCIA DE ENTRE RIOS – AREA DE INFORMATICA –

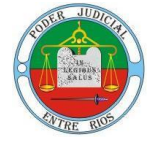

## FIRMA DE DOCUMENTOS EN PLATAFORMA DE FIRMA DIGITAL REMOTA

Una vez que hayas descargado e instalado el software y los certificados, ya estás en condiciones de firmar digitalmente un documento.

La plataforma te permite firmar digitalmente documentos en formato PDF.

a. Ingresar al siguiente link: https://firmar.gob.ar/firmador/#/

b. Ingresar al Firmador con tu N° de CUIL y la contraseña que generaste como primer código de autenticación, y hacé clic en Acceder:

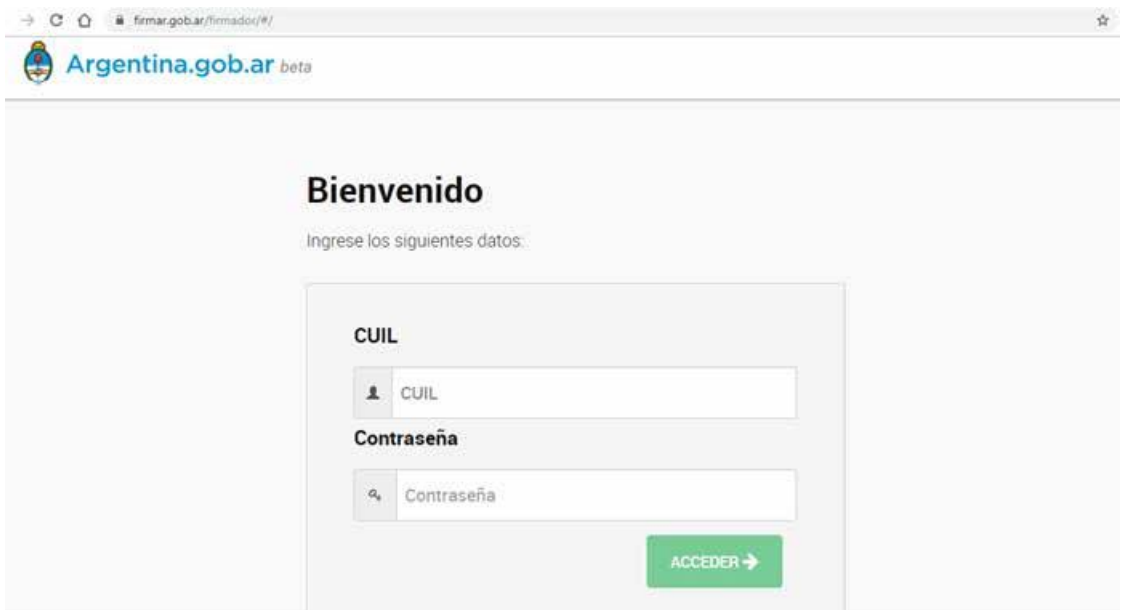

c. Ingresar la OTP (One Time Password) que podrás obtener desde la aplicación OTP descargada en tu teléfono inteligente. Luego, hacé clic en Acceder.

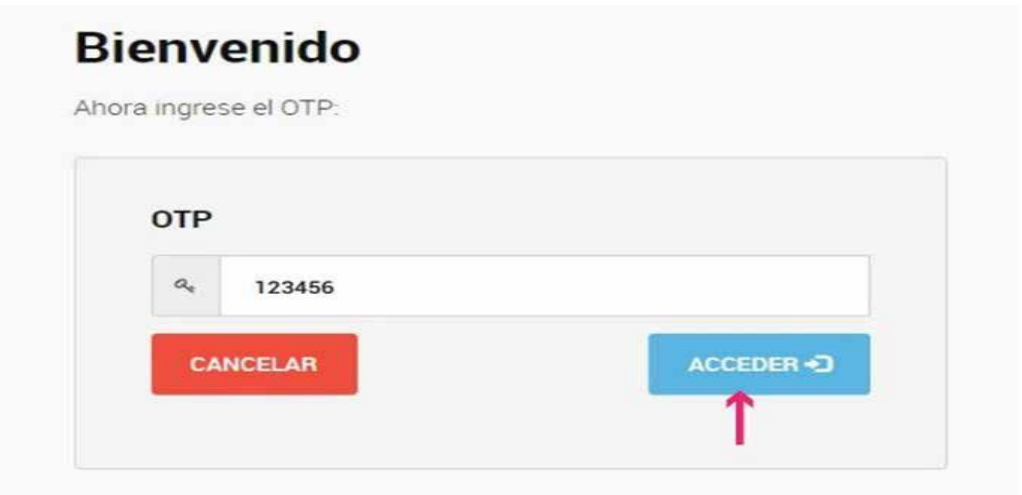

PODER JUDICIAL DE LA PROVINCIA DE ENTRE RIOS – AREA DE INFORMATICA –

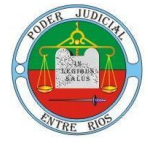

d. Desde la opción Firmar Documento, hacé clic en Subir Documentos y seleccioná el archivo PDF que querés firmar digitalmente. Luego, ingresá el tercer método de autenticación, es decir, tu PIN y hacé clic en el botón Firmar.

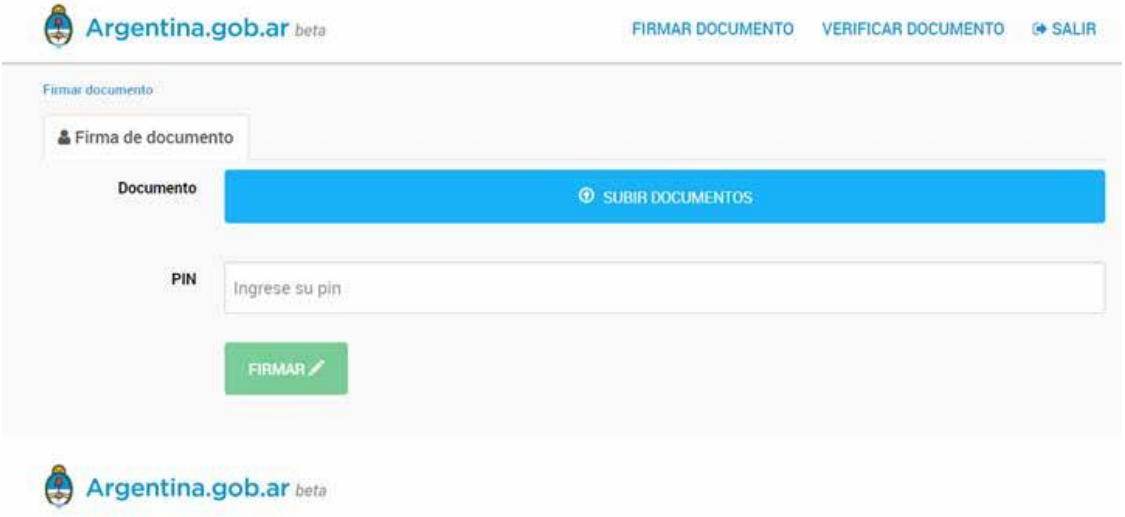

e. Desde la plataforma obtendrás una previsualización del documento. Para que el mismo sea firmado, deberás hacer clic en Descargar documento. Es decir, la firma se realiza al momento de descargar el archivo. Por ello, si no lo descargás, el mismo no quedará firmado. (Todos los documentos descargados quedan alojados en la Carpeta "descargas" de Windows)

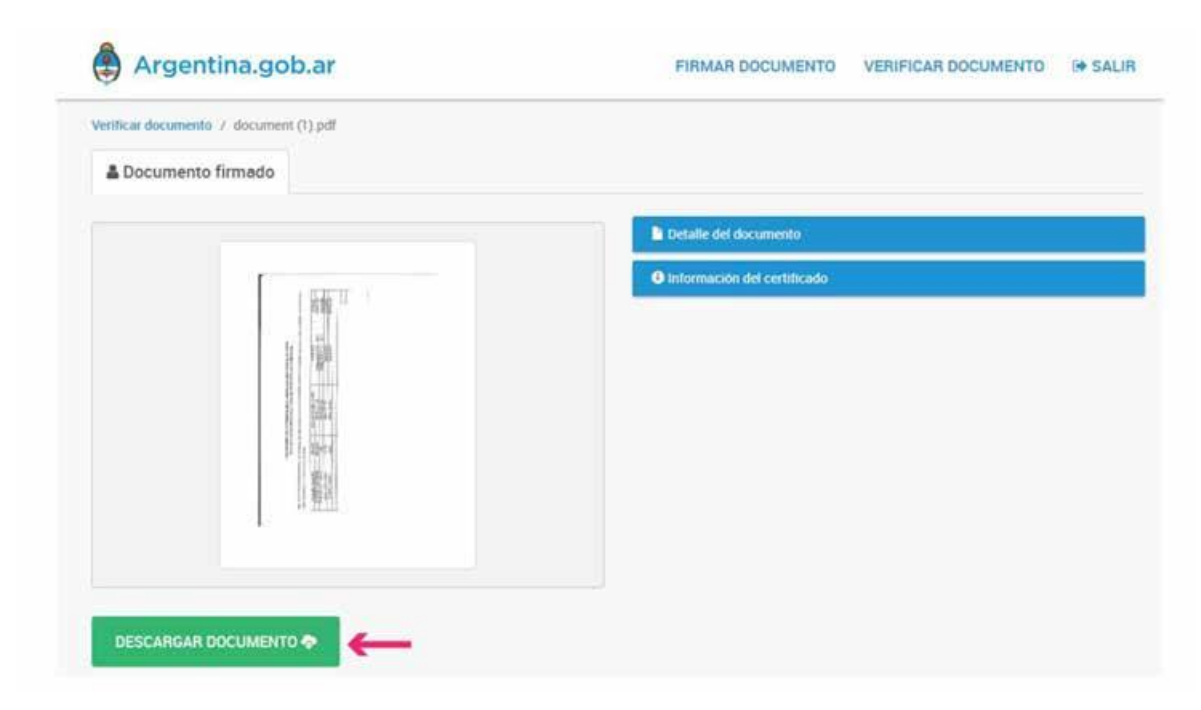

PODER JUDICIAL DE LA PROVINCIA DE ENTRE RIOS – AREA DE INFORMATICA –

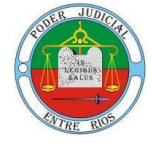

## VERIFICACIÓN DE UN CERTIFICADO DE FIRMA DIGITAL

a. DESDE LA PLATAFORMA Además de firmar digitalmente tus documentos, la plataforma te permite corroborar la autoría de un Certificado de Firma Digital en un documento PDF ya firmado. Para ello, deberás: Ingresar a Verificar documento, seleccioná Subir documentos y elegí el archivo PDF. Luego hacé clic en Verificar.

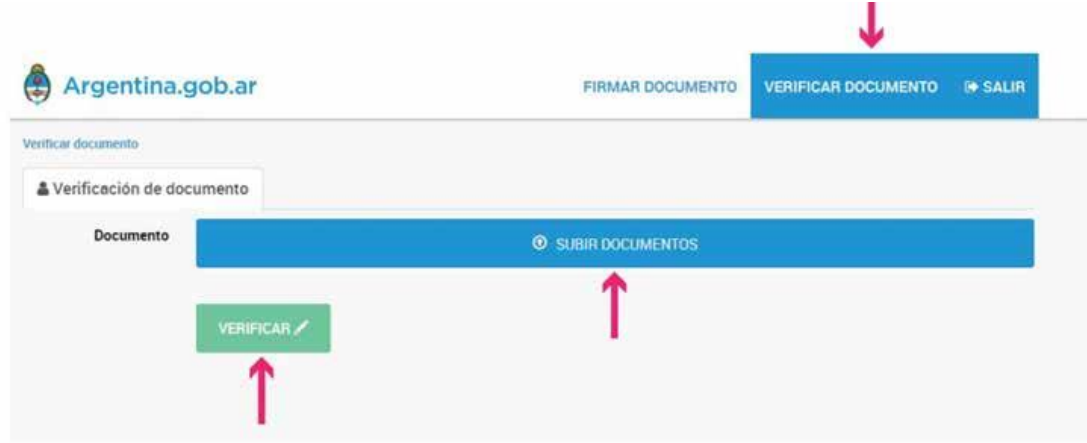

A continuación, la plataforma te mostrará una previsualización del archivo PDF y podrás acceder a un detalle del documento y a la información del Certificado.

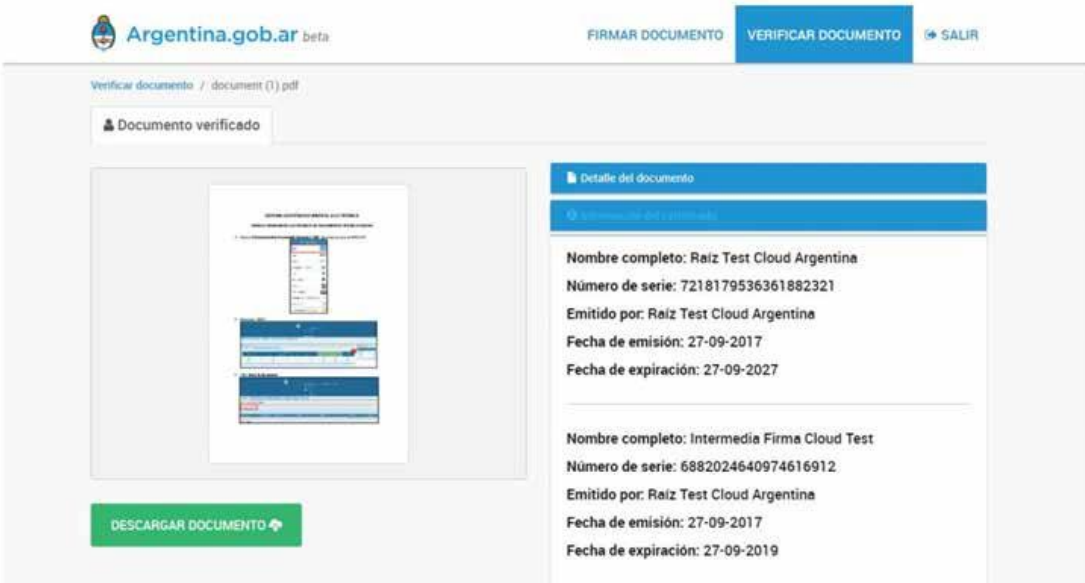